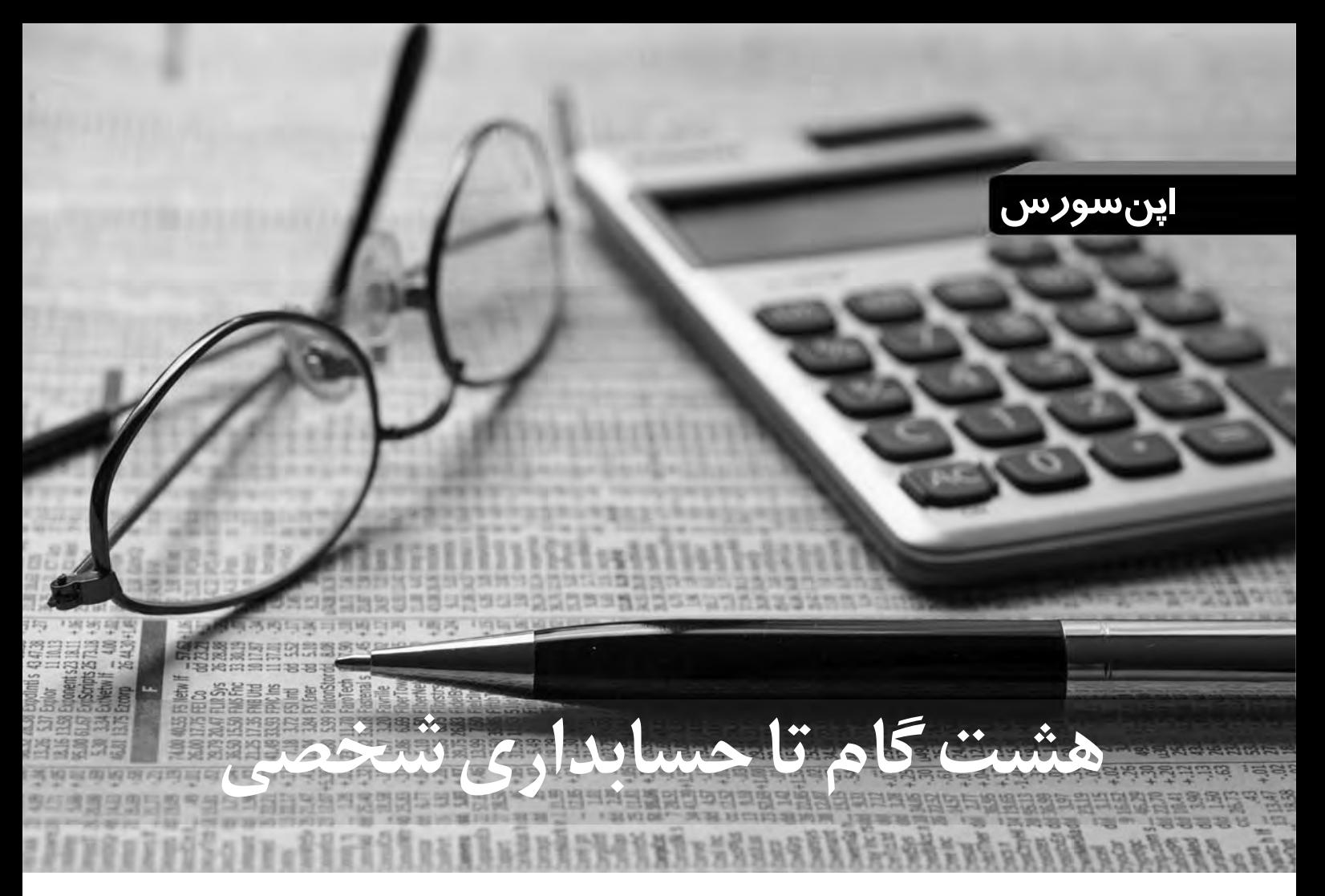

# **نگاهي به نرم افزار اپن سورس Eqonomize**

 **احمد شريف پور**

**برنامه Eqonomize يك نرم افزار حســابدارى اســت كه با تأكيد بر كارايى و ســادگى استفاده در مقياس كوچك (خانگى) ساخته شده است، اما طراحى ً اين نرم افزار براى مقياس كوچك اصلا به اين معنا نيست كه با نرم افزارى ساده و بدون قابليت روبه رو هستيم. سيستم طبقه بندى هزينه ها، درآمدها، دريافت و پرداخت ها و ترسيم جدول و نمودار در بازه هاى زمانى مختلف تنها بخشى از امكانات اين بسته نرم افزارى است. اگر اين قابليت ها را با توانايى هاى ميزكار KDE نظير تقويم هجرى شمسى، پشتيبانى از فارسى نويسى و واحد پول ريال تركيب كنيم، به سيستمى دست خواهيم يافت كه به سادگى براى كاربران فارسي زبان نيز قابل اســتفاده اســت. علاوه بر اين ها چون Eqonomize داده ها را در قالب يك فايل اســتاندارد XML ذخيره مى كند، امكان سازگارى آن با ساير نرم افزارها و حتى تجزيه و تحليل آن ها با كدهاى نوشته شده توسط خود كاربر وجود خواهد داشت.**

**اين برنامه در مخازن اكثر توزيع هاى مشهور لينوكس نظير اوبونتو يا مندريوا و فدورا وجود دارد و براى نصب آن مى توانيد به برنامه مديريت بسته توزيع خود مراجعه كنيد. اما درصورت نياز مى توانيد آن را از آدرس net.sourceforge.eqonomize://hƩp نيز دريافت و نصب كنيد.**

#### اصول و مبانى

اصل ســاده اى كه در پس حســابدارى با نرم افزار Eqonomize نهفته، گــردش پول اســت. از ديــد Eqonomize هر عمليات مالى (كســب درآمد، خرج كــردن، انتقال وجــه و...) به صورت جابه جايى پول بين حســاب هاى مختلف درنظر گرفته مى شــود. به عنوان مثــال، در يك عمليات خريد، پول از يكى از حســاب هاى بانكى يا نقدى شــما، به يكى از دسته هاى هزينه مثل پوشــاك (كه خود به عنوان يك حســاب ديده مى شــود) منتقل مى شــود يا هنگام كســب درآمد، پول از يكى از دســته هاى درآمد مانند حقوق (كه خود به صورت يك حساب ديده مى شود) به يكى از حساب هاى شما اعم از نقدى، پس انداز يا... منتقل مى شود. ايده اساسى نهفته در پس اين نرم افزار، همين

گردش پول بين حساب هاى مختلف است. با تعيين يك سقف هزينه ماهيانه براى هر يك از حساب هاى ذكر شده مى توانيد به طور دائم هزينه هاى واقعى خود را با برنامه مالى مقايسه و هماهنگ كنيد.

#### آشنايى با ظاهر برنامه

بــراى اجــراى برنامه در محيط KDE كافى اســت به منوى KDE رفته و گزينه Office را انتخاب كنيد. در شكل 1 ظاهر نرم افزار در حالت پيش فرض ديده مى شــود. در ســمت چپ اين رابط كاربرى ســاده، شش دكمه براى انتخــاب عملكــرد و ظاهر موردنظر وجود دارد. اين دكمه ها و عملكرد آن ها به ترتيب عبارتند از:

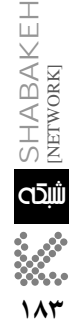

**مرداد**

**1389**

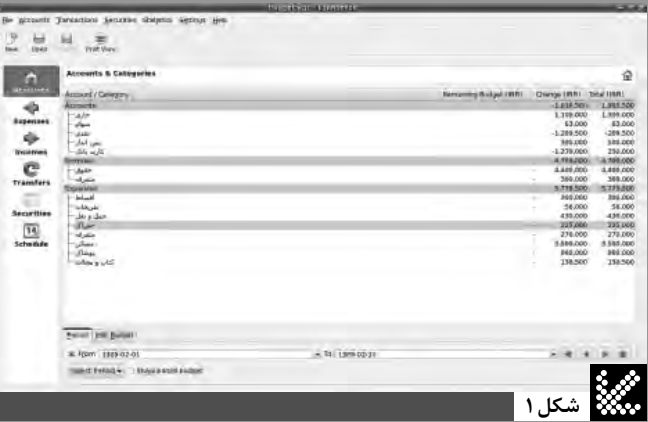

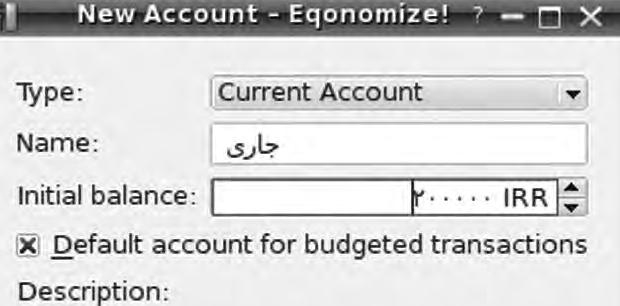

حساب جاری برای دریافت حقوق و دسته چک

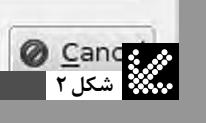

**شكل 3**

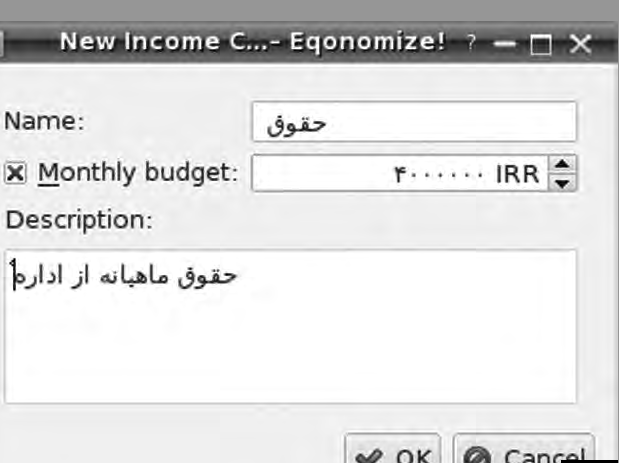

 $\vee$  OK

 در ايــن قســمت كــه با بازشــدن برنامه به صورت **:Accounts**  خودكار نمايش داده مى شود، مى توانيد جمع بندى كل درآمدها و هزينه ها و همچنين مانده حساب هايتان را در هر بازه زمانى دلخواه مشاهده كنيد. افزودن انواع حســاب ها و دسته بندى هاى مختلف درآمد و هزينه نيز در اين بخش انجام خواهد شد.

 در اين قســمت مى توانيد هزينه هاى انجام شــده را با **:Expenses**  تعيين تاريخ، حساب پرداخت كننده، دسته هزينه و مبلغ وارد كنيد.

 در ايــن قســمت مى توانيد درآمدهــاى خود را با ذكر **:Incomes**  تاريخ، دسته بندى منبع درآمد و مبلغ وارد كنيد.

 در اين قســمت مى توانيد اطلاعات مربوط به جابه جايى **:Transfers**  پول بين حساب هاى بانكى يا انتقال از حساب هاى بانكى به نقدى را وارد كنيد. اين قسمت اطلاعات مربوط به خريد و فروش سهام، **:Securi Ɵes**  سپرده گذارى ها و... را در خود نگهدارى مى كند.

 اين قســمت براى ثبــت اطلاعات مواردى از درآمد **:Schedules**  يــا هزينه ها اســت كه به صورت مكرر و با تنــاوب زمانى خاصى انجام مى شــوند. مواردى نظير بازپرداخت اقســاط وام ها يا درآمدهاى ثابت ماهيانه در اين قسمت وارد مى شوند.

# تنظيم حساب ها

نخســتين گام در استفاده از Eqonomize ايجاد و تنظيم حساب ها و دسته بندى هاى مخارج و درآمدها است. براى اين كار به زبانه Accounts مراجعه كنيد. برنامه به صورت پيش فرض تعدادى حســاب و دسته بندى براى شما ايجاد كرده است. براى افزودن حساب دلخواه خود مى توانيد گزينــه NewAccount را از منــوى Accounts انتخاب كنيد. انتخاب اين گزينه پنجره اى مانند شــكل 2 را براى شــما باز خواهد كرد. از فهرســت بالايى نوع حســاب را انتخاب كرده و سپس نام حساب و مبلغ موجودى اوليــه را وارد كنيد. با علامت زدن جعبه Account Default مى توانيد اين حساب را به حساب پيش فرض در پرداخت ها و نقل و انتقال ها تبديل كنيد. در قسمت زيرين مى توانيد توضيح دلخواهى براى حسابتان وارد كنيد.

همچنيــن بــا انتخــاب گزينه هــاى Category Income New يــا Category Expense New مى توانيــد دســته بندى جديدى براى درآمد يا هزينه هاى خود بســازيد. در پنجره بازشــده نام و توضيح موردنظر خــود را بــراى ايــن دســته وارد كنيد (شــكل 3). با علامــت زدن كادر Budget Monthly مى توانيد سقف معينى براى اين دسته مشخص كرده و در آينده وضعيت مالى موجود را با وضعيت پيش بينى شــده مقايســه كنيد. اين توضيح لازم است كه ايجاد حساب هاى جديد يا حذف و ويرايش حساب هاى موجود با راست كليك كردن روى نام حساب ها يا نام رده كلى نيز امكان پذير است (شكل 4).

## واردكردن مخارج و درآمدها

با مراجعه به زبانه Expenses مى توانيد مخارج روزانه خود را وارد كنيد. براى انجام اين كار در قســمت پايين صفحه به ترتيب شــرح، مبلغ، تاريخ، دسته بندى و حساب پرداخت كننده مبلغ را وارد كرده، سپس كليد Add را كليك كنيد. واردكردن توضيحات يا Comment اختيارى است. درصورتى كه مى خواهيــد اطلاعات ورودى را ويرايش كنيد، كافى است آن را انتخاب كرده و در همين قسمت صفحه تغييرات را وارد كرده و دكمه Apply را كليک کنيد. حتماً کاربرد کليد Delete روشن است. ֧֧֧֧֦֧֧֧֧֧֝֟֟֓֕֓֕֓֕֓֕֓֝֬֝֓֝֬֝֬֝֬֝֬֓֝֬֝֬֓֝֬֝֬֝֬֝֬֝֬֝֬֝֬֓<br>֧֧֖֧֧֪֪֪֪֪֪֪֪֪֪֪֪֚֝֩֩֩֩֩֓֝֬֓֩ همچنين، در پنجره اصلى مى توانيد مخارج را براساس تاريخ، مبلغ، دسته بندى و... مرتب كنيد. در پايين صفحه مى توانيد با مراجعه به زبانه

Filter بــا تعييــن برخى ويژگى ها نظير بازه زمانى، حداقل و حداكثر مبلغ يا حســاب پرداخت كننده وجه موارد خاصى را در بين تمامى ورودى ها جســـتوجو كنيد. درزبانه Incomes و دقيقاً با ترتيبى مشــــابه مى توانيد ً درآمدهاى خود را وارد كرده و سپس آن ها را مرتب يا فيلتر كنيد.

 همان گونه كه پيش تر نيز ذكر شــد، يكى از مهم ترين قابليت هاى اين برنامه استفاده از تقويم هجرى خورشيدى موجود در KDE است.

## واردكردن انتقال وجوه

زبانه Transfers براى واردكردن نقل و انتقالات پول بين حساب هاى مختلــف پيش بينى شــده اســت. در قســمت پايين صفحــه مى توانيد با واردكردن شــرح، مبلغ، تاريخ، حســاب مبدأ و حســاب مقصد عمليات انتقال خود را ثبت كنيد. همان گونه كه پيش تر نيز گفته شــد، شــباهت اين قســمت و زبانــه Filter با زبانه هــاي Expenses و Incomes به اين دليل اســت كه Eqonomize تمام عمليات ها را به عنوان نوعى گردش پول بين حساب هاى مختلف درنظر مى گيرد.

## واردكردن سرمايه گذارى ها

زبانه Securities به منظور كنترل امور مربوط به سهام و اوراق بهادار و معاملات آن ها در نظر گرفته شــده اســت. در اين زبانه براى هر نوع سهام خريدارى شــده يك ورودى ايجادشــده و سپس اطلاعاتى نظير تغيير قيمت، خريد و فروش و جابه جايى سهام روي اين ورودى اعمال مى شود. بايد توجه داشته باشيد كه بر اي استفاده از اين بخش حتماً بايد هنگام ساختن حساب ها در قســـمت Accounts (گام ۳)حســـابى از نوع Securities ساختهباشـــيد. در غير اين صورت، با پيغام خطا مواجه خواهيد شــد. براى ايجاد يك ورودى جديــد در بــالاى صفحه روي دكمــه NewSecurity كليك كنيد. در پنجره ظاهر شــده به ترتيب نوع سرمايه گذارى، نام سهام، حساب موردنظر، تعداد رقم اعشار ممكن در تعداد سهام، تعداد سهام خريدارى شده، قيمت هر سهم و تاريخ را وارد كنيد.

از ايــن پس با اســـتفاده از كليــد New Transaction و انتخاب گزينه مناســب مى توانيد عمليــات موردنظر خود را روى ســهام انجام دهيد. گزينه هاى موجود به ترتيب عبارتند از:

 براى واردكردن تعداد ســهام خريدارى شده **:Shares Bought**  جديد

 **Sold Shares :** براى واردكردن تعداد سهام فروخته شده

 **SharesMoved :** بــراى واردكردن عمليات تعويض ســهام دو شركت با يكديگر

براى واردكردن سود حاصل از سهام **:Dividend** 

 **ReinvestedDividend :** بــراى واردكــردن ســودهايى كــه به صورت سهام اضافه پرداخت مى شوند.

همچنين براى هر سيســتم سهام انتخاب شــده مى توانيد با انتخاب گزينه Set Quotation در هر لحظه قيمت ســـهام را براســـاس تغييرات بــازار وارد كنيــد. برنامه Eqonomize با اســتفاده از اين اطلاعات وارد شــده، ميزان دارايى شما، ميزان سود ســالانه هر سهم و ارزش افزوده آن ها را محاسبه خواهد كرد.

#### تنظيم عمليات تكرارى

در قسمت Schedules مى توانيد عمليات ثبت دريافت و پرداخت هايى را كه در تاريخ معين يا به صورت تكرارى انجام مى شوند؛ با يك بار واردكردن اطلاعات به نرم افزار بسپاريد. در بالاى اين زبانه روى دكمه NewSchedule

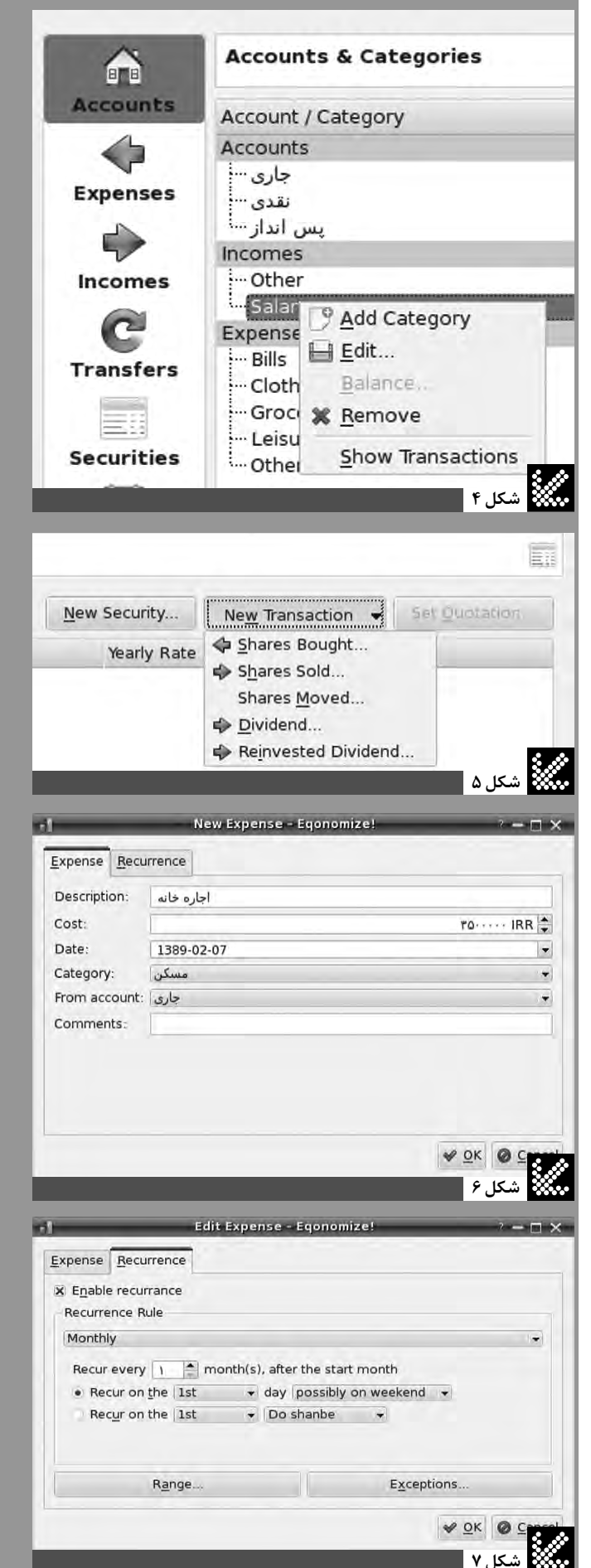

**185 مرداد 1389** ها SHABAKEH<br>أقياس METWORK] **1399**<br>1994<br>1994<br>1994<br>1999<br>1999

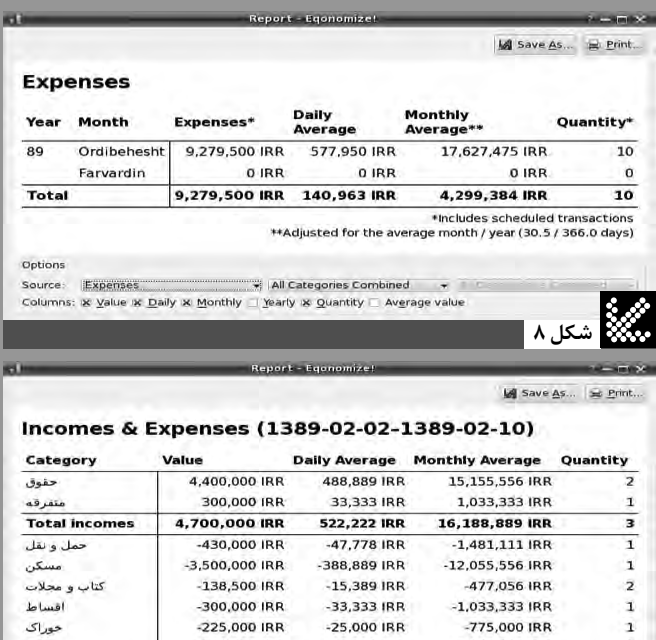

 $-95.556$  IRR  $SLn$  $-860.000$  IRR  $-2.962,222$  IRR -270,000 IRR -30,000 IRR -930,000 IRR بتقرقه -56,000 IRR  $-6.222$  IRR  $-192.889$  IRR بريحات **Total expenses**  $-5,779,500$  IRR  $-642,167$  IRR -19,907,167 IRR **Total (Profits)** -1,079,500 IRR  $-119.944$  IRR  $-3,718,278$  IRR Options

Source: WILCategories  $\overline{\mathbf{x}}$ \* From 1389-02-02 - To 1389-02-10 - 4 4 + 1 Period

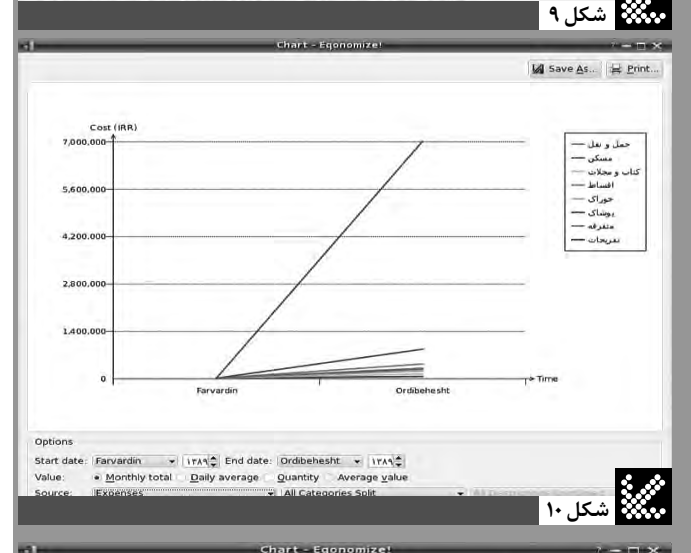

Save As... | Print. .<br>(%حمل و نقل (7.4 <u>.</u>) (%مسکن (18 — 61)<br>(%کتاب و مجلات (2.4 — 1<br>(%افساط (5.2 — 5 7:2/ هستاها<br>|%خوراک (3.9<br>|⊗پوشاک (15 (%منفرقه (4.7 <mark>= )</mark><br>(%نفريحات (1.0 = ) X From [1389-02-02 → To [1389-02-10 → 4] 4 | → Source: All Expenses

كليك كنيد. از ســه گزينه ظاهرشــده مى توانيد به ترتيب براى واردكردن يك هزينه تكرارى (به عنوان مثال، اقساط يك وام يا اجاره خانه)، واردكردن يك درآمــد تكرارى (نظيــر حقوق ماهانه) و درنهايت واردكردن يك نقل و انتقال تكرارى (مانند حواله ماهانه به حســابى مشخص) استفاده كنيد. ما به عنوان نمونه، سيســتم تنظيم يك پرداخت ماهيانه را توضيح مى دهيم. از گزينه هاى دكمــه NewScedule گزينــه NewExpense را انتخــاب كنيد تا پنجره اى مانند شــكل 6 باز شــود. ابتدا شرح پرداخت، ســپس مبلغ، موعد مورد نظر، دسته هزينه ها و حساب پرداخت كننده را وارد كنيد. در اينجا نيز مانند ساير قسمت ها، وارد كردن توضيحات اختيارى است.

با كليك روي دكمه Recurrence در همين پنجره مى توانيد در برگه مربوط دفعات و سيســتم تكرار اين پرداخت را تعيين كنيد (شــكل 7). در ابتدا با علامت زدن كادر Recurrence Enable زبانه را فعال كنيد. سپس فاصلــه زمانــى بين پرداخت هــا را (روزانه، هفتگى، ماهيانه يا ســالانه) انتخــاب كرده و تعيين كنيد پرداخت طبق چــه قانونى صورت مى گيرد. به عنوان مثال، در حالت نشــان داده شده در شكل اين پرداخت چهاردهم هر ماه انجام مى شود. اما اگر روز چهاردهم در تعطيلات آخر هفته قرار بگيرد، اين پرداخت درست روز قبل از تعطيلات ثبت خواهد شد.

بــا انتخــاب دكمــه Range در پنجــره بازشــده مى توانيــد تعيين كنيــد كــه ايــن پرداخت چنــد دوره طول خواهد كشــيد يا زمــان پايان تكــرار آن را مشـــخص كنيــد. همچنيــن بــا انتخاب دكمـــه Exception در پنجــره مربــوط بــه تنظيــم تكرارها پنجــره جديدى باز مى شــود كه مى توانيد در آن استثناهاى مربوط به برنامه پرداخت را وارد كنيد.

#### استخراج نمودار و چارت

پــس از واردكردن اطلاعات حســاب ها و درآمد و هزينه ها و... زمان آن فرا رســيده اســت كه اطلاعات واردشــده را تجزيه و تحليل كنيد و با برنامه پيش بينى شــده خودتان مقايســه كنيد. در اين قســمت Eqonomize با تهيه گزارش هاى مقايسه اى هزينه- درآمد و نمودارهايى از اين قبيل به شما كمك خواهد كرد. براى تهيه گزارش *ه*ا و نمودارها بايد به منوى Statistics مراجعه كنيد.

گزينــه اول يــا Report Time DevelopmentOver ماننــد شــكل 8 گزارشــى از هزينه هــا يا درآمدهــا يا... ايجاد خواهد كرد. در قســمت پايين پنجره گزارش مى توانيد آن را براى نمايش سود، درآمد يا هزينه تنظيم كنيد و همچنين مواردي را كه بايد در گزارش آورده شوند علامت بزنيد. با استفاده از دكمه هاي بالاى پنجره مى توانيد گزارش خود را ذخيره يا چاپ كنيد.

گزينه دوم يا Report Comparison Categories گزارش مقايســه اى دســته بندى هاى درآمد يا هزينه شــما را تهيه مى كند. در شــكل 9 نمونه اين گزارش آورده شــده اســت. در قســمت پايين نيز امكان تعيين بازه زمانى و دســته بندى هاى موردنظــر وجود دارد. گزينه هاى ســوم و چهارم اين منو در واقــع اطلاعات گزارش هاى قبلى را به صــورت گرافيكى و نمودار نمايش خواهند داد. شكل هاي 10 و 11 نمونه اى از اين نمودارها را نشان مى دهد.

## سخن آخر

مي توان گفت هرچه مدت زمان بيشــترى از اين نرم افزار استفاده كنيد، گزارش هــا و نمودارهاى آن در بازه هاى زمانــى طولانى تر، دقيق تر و قابل اســتنادتر خواهد بود و برنامه ريزى مالى شــما با تكيه بر داده ها و اطلاعات به دســت آمده ســاده تر خواهد شــد. همچنين به ياد داشــته باشيد، ارمغان اپن ســورس براى كاربران همواره برنامه هايى كاراتــر، قوى تر و ارزان تر بوده و خواهد بود.

 $\mathbf 1$ 

 $\overline{9}$ 

 $\overline{12}$ 

**شكل 11**